# <span id="page-0-0"></span>Īsā rokasgrāmata

# Kopēšana

# Kopēšana

1 Ievietojiet oriģinālo dokumentu ADF paplātē vai novietojiet to uz skenera stikla.

Piezīme. Lai attēls netiktu apgriezts, pārliecinieties, vai sakrīt oriģinālā dokumenta un izdrukas papīra izmēri.

2 Sākuma ekrānā pieskarieties pie **Kopēšana** un pēc tam norādiet kopiju skaitu.

Ja nepieciešams, koriģējiet kopēšanas iestatījumus.

3 Kopējiet dokumentu.

Piezīme. Lai ātri kopētu, sākuma ekrānā pieskarieties pie

# Kopēšana uz abām papīra pusēm

- 1 Ievietojiet oriģinālo dokumentu ADF paplātē vai novietojiet to uz skenera stikla.
- 2 Sākuma ekrānā pieskarieties pie Kopēšana > lestatījumi > Puses.
- 3 Pieskarieties pie No 1 puses uz 2 pusēm vai No 2 pusēm uz 2 pusēm.
- 4 Kopējiet dokumentu.

# Vairāku lapu kopēšana uz vienas loksnes

- 1 Ievietojiet oriģinālo dokumentu ADF paplātē vai novietojiet to uz skenera stikla.
- 2 Sākuma ekrānā pieskarieties pie Kopēšana > lestatījumi > Lapas vienā pusē.
- $3$  lespējojiet iestatījumu un pēc tam atlasiet skaitu vienā pusē un lapas orientāciju.
- 4 Kopējiet dokumentu.

# E-pasts

# E-pasta SMTP iestatījumu konfigurēšana

Konfigurējiet vienkāršā pasta pārsūtīšanas protokola (Simple Mail Transfer Protocol — SMTP) iestatījumus, lai e-pastā sūtītu skenētu dokumentu. Katram e-pasta pakalpojumu sniedzējam iestatījumi var atšķirties.

Pirms darba sākšanas pārbaudiet, vai printeris ir pievienots tīklam un tīkls ir savienots ar internetu.

### Ja lietojat serveri Embedded Web Server

1 Atveriet tīmekļa pārlūkprogrammu un adreses laukā ierakstiet printera IP adresi.

#### Piezīmes.

- **•** Printera IP adrese ir redzama printera sākuma ekrānā. IP adrese tiek attēlota kā četras ciparu kopas, kas atdalītas ar punktiem, piemēram, 123.123.123.123.
- **•** Ja lietojat starpniekserveri, uz laiku to atspējojiet, lai tīmekļa lapa tiktu pareizi ielādēta.
- 2 Noklikšķiniet uz lestatījumi > E-pasts.
- $3$  Sadaļā E-pasta iestatīšana konfigurējiet iestatījumus.

#### Piezīmes.

- **•** Papildinformāciju par paroli skatiet e‑pasta pakalpojumu sniedzēju sarakstā.
- **•** Ja e-pasta pakalpojumu sniedzējs nav sarakstā, sazinieties ar savu sniedzēju, lai noskaidrotu iestatījumus.
- 4 Noklikšķiniet uz Saglabāt.

### Izvēlnes Iestatījumi lietošana printerī

- 1 Sākuma ekrānā pieskarieties pie lestatījumi > E-pasts > E‑pasta iestatīšana.
- 2 Konfigurējiet iestatījumus.

#### Piezīmes.

**•** Papildinformāciju par paroli skatiet **e-pasta pakalpojumu** sniedzēju sarakstā.

**•** Ja e-pasta pakalpojumu sniedzējs nav sarakstā, sazinieties ar savu sniedzēju, lai noskaidrotu iestatījumus.

### E‑pasta pakalpojumu sniedzēji

- **•** AOL Mail
- **•** [Comcast Mail](#page-1-0)
- **•** [Gmail](#page-1-0)
- **•** [iCloud Mail](#page-1-0)
- **•** [Mail.com](#page-1-0)
- **•** [NetEase Mail \(mail.126.com\)](#page-1-0)
- **•** [NetEase Mail \(mail.163.com\)](#page-2-0)
- **•** [NetEase Mail \(mail.yeah.net\)](#page-2-0)
- **•** [Outlook Live vai Microsoft 365](#page-2-0)
- **•** [QQ Mail](#page-2-0)
- **•** [Sina Mail](#page-3-0)
- **•** [Sohu Mail](#page-3-0)
- **•** [Yahoo! Mail](#page-3-0)
- **•** [Zoho Mail](#page-3-0)

#### Piezīmes.

- **•** Ja, izmantojot nodrošinātos iestatījumus, rodas kļūdas, sazinieties ar savu e-pasta pakalpojumu sniedzēju.
- **•** Ja e-pasta pakalpojumu sniedzējs nav sarakstā, sazinieties ar savu sniedzēju.

### AOL Mail

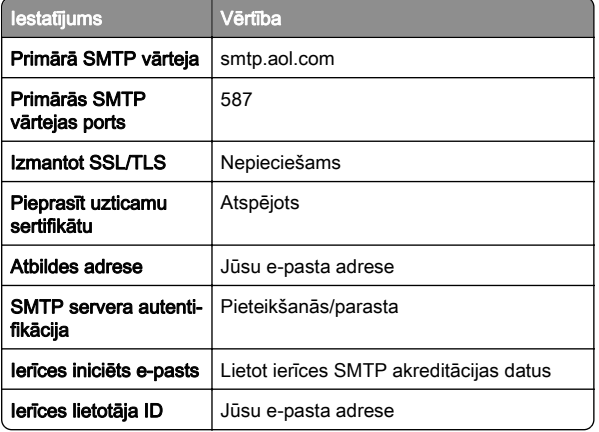

<span id="page-1-0"></span>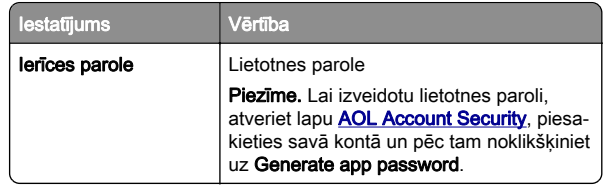

#### Comcast Mail

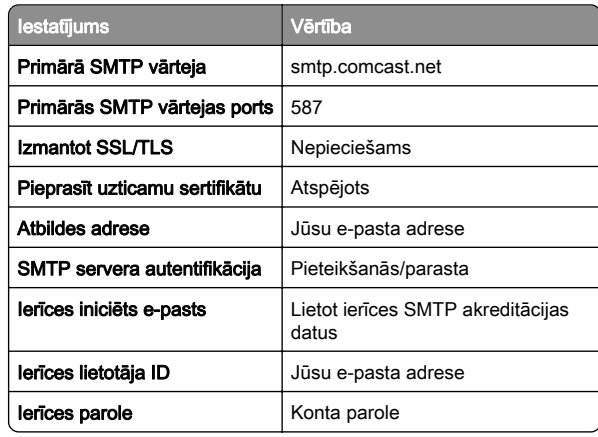

Piezīme. Nodrošiniet, lai jūsu kontā ir iespējots trešās puses piekļuves drošības iestatījums. Papildinformāciju skatiet [Comcast Xfinity Connect palīdzības lapā](https://www.xfinity.com/support/articles/third-party-email-access).

### Gmail<sup>™</sup>

Piezīme. Pārbaudiet, vai jūsu Google kontā ir iespējota divpakāpju verifikācija. Lai iespējotu divpakāpju verifikāciju, atveriet lapu [Google Account Security](https://myaccount.google.com/security), piesakieties savā kontā un pēc tam sadaļā Signing in to Google noklikšķiniet uz 2-Step Verification.

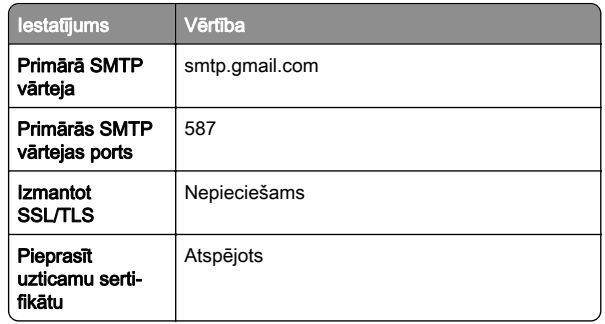

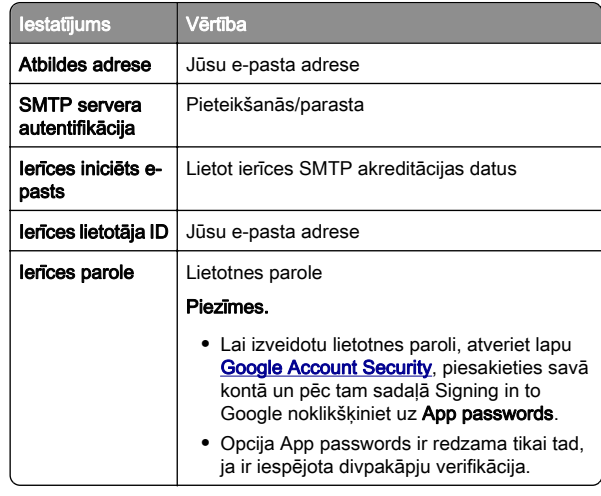

#### iCloud Mail

Piezīme. Pārbaudiet, vai jūsu kontā ir iespējota divpakāpju verifikācija.

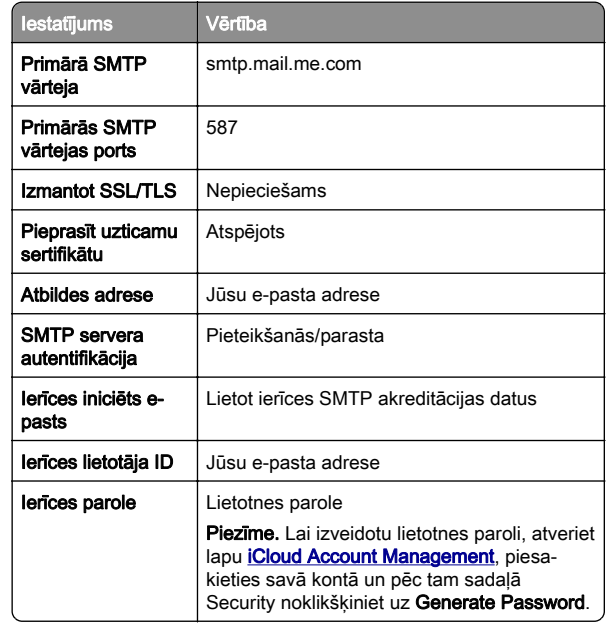

#### Mail.com

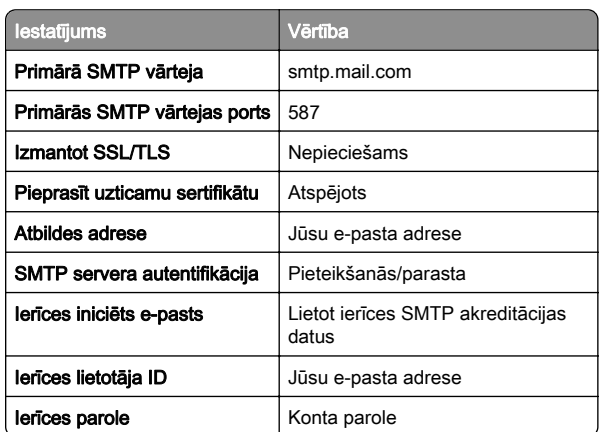

#### NetEase Mail (mail.126.com)

Piezīme. Pārbaudiet, vai jūsu kontā ir iespējots SMTP pakalpojums. Lai iespējotu pakalpojumu, NetEase Mail sākumlapā noklikšķiniet uz Settings > POP3/SMTP/IMAP un pēc tam iespējojiet IMAP/SMTP service vai POP3/SMTP service.

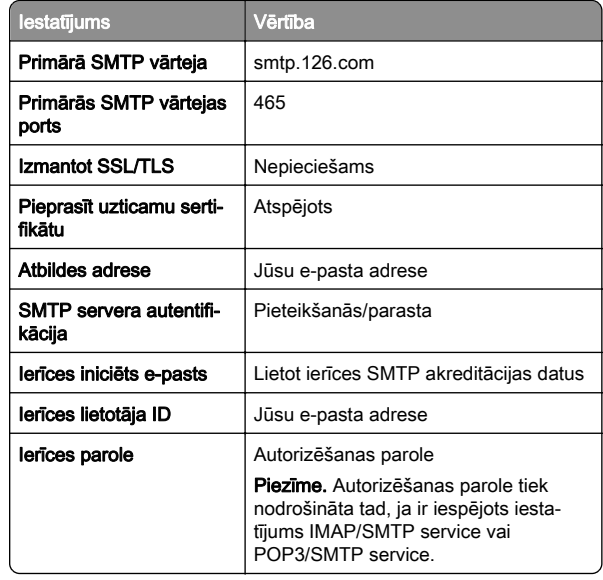

#### <span id="page-2-0"></span>NetEase Mail (mail.163.com)

Piezīme. Pārbaudiet, vai jūsu kontā ir iespējots SMTP pakalpojums. Lai iespējotu pakalpojumu, NetEase Mail sākumlapā noklikšķiniet uz Settings > POP3/SMTP/IMAP un pēc tam iespējojiet IMAP/SMTP service vai POP3/SMTP service.

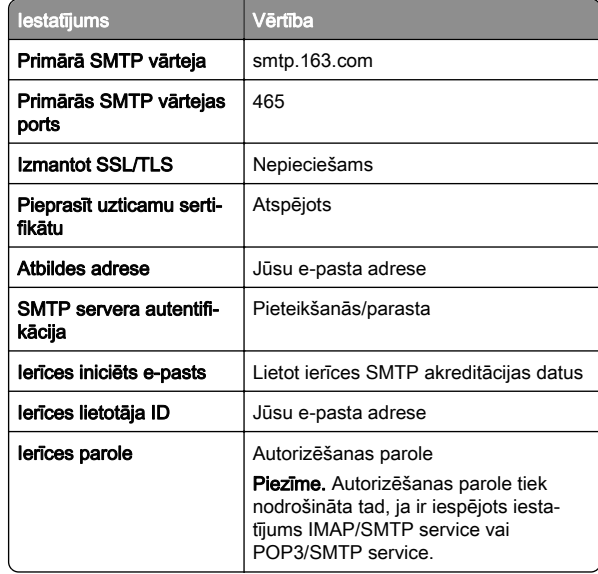

#### NetEase Mail (mail.yeah.net)

Piezīme. Pārbaudiet, vai jūsu kontā ir iespējots SMTP pakalpojums. Lai iespējotu pakalpojumu, NetEase Mail sākumlapā noklikšķiniet uz Settings > POP3/SMTP/IMAP un pēc tam iespējojiet IMAP/SMTP service vai POP3/SMTP service.

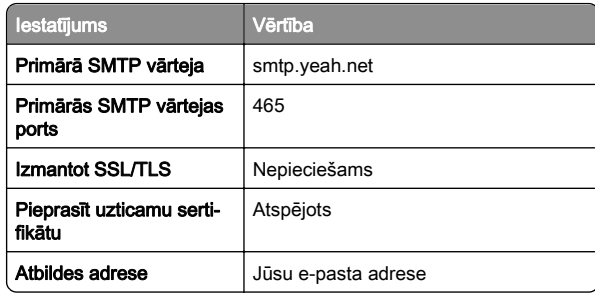

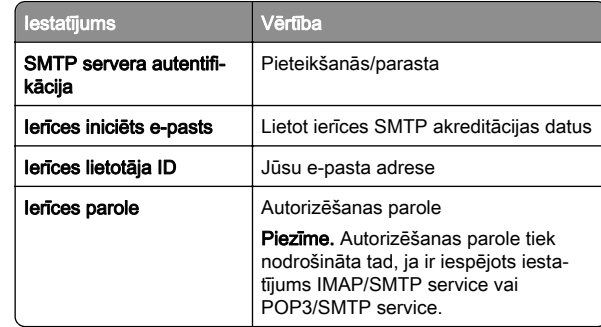

#### Outlook Live vai Microsoft 365

Šie iestatījumi attiecas uz outlook.com, hotmail.com e-pasta domēniem un Microsoft 365 kontiem.

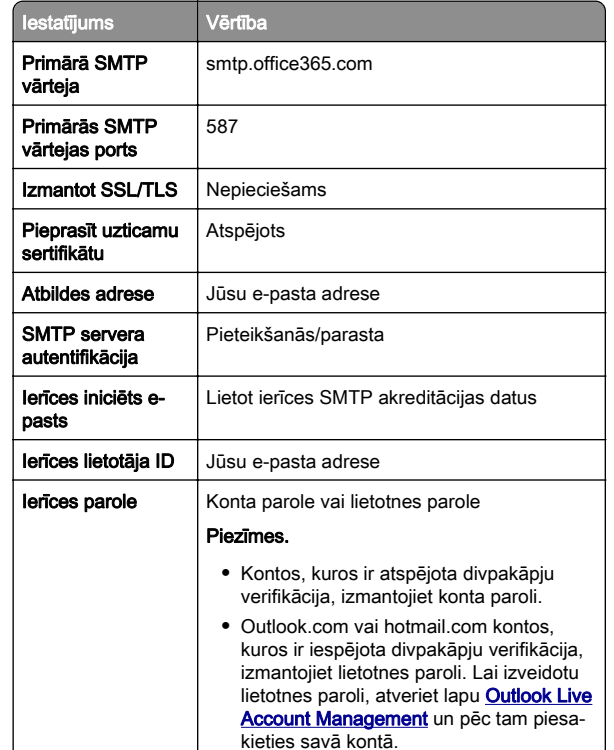

Piezīme. Papildu iestatīšanas opcijas uzņēmumiem, kuros izmanto Microsoft 365, skatiet [Microsoft 365 palīdzības lapā](https://docs.microsoft.com/en-us/exchange/mail-flow-best-practices/how-to-set-up-a-multifunction-device-or-application-to-send-email-using-microsoft-365-or-office-365#option-2-send-mail-directly-from-your-printer-or-application-to-microsoft-365-or-office-365-direct-send).

### QQ Mail

Piezīme. Pārbaudiet, vai jūsu kontā ir iespējots SMTP pakalpojums. Lai iespējotu pakalpojumu, QQ Mail sākumlapā noklikšķiniet uz Settings > Account. Sadaļā POP3/IMAP/SMTP/Exchange/CardDAV/CalDAV Service iespējojiet POP3/SMTP service vai IMAP/SMTP service.

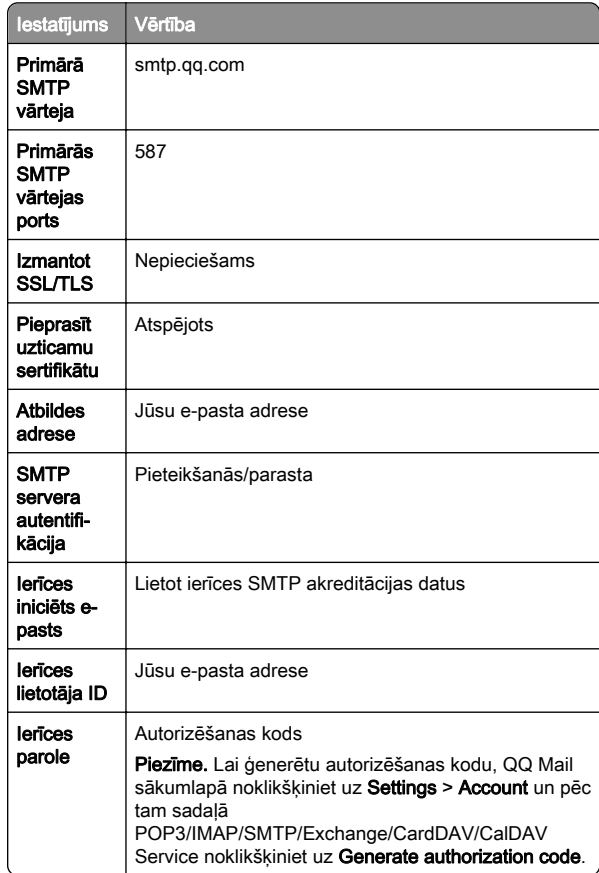

#### <span id="page-3-0"></span>Sina Mail

Piezīme. Pārbaudiet, vai jūsu kontā ir iespējots POP3/SMTP pakalpojums. Lai iespējotu pakalpojumu, Sina Mail sākumlapā noklikšķiniet uz Settings > More settings > User-end POP/IMAP/SMTP un pēc tam iespējojiet POP3/SMTP service.

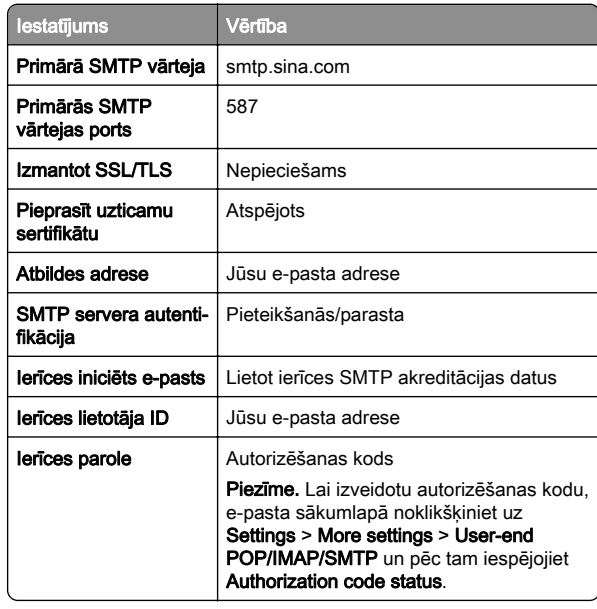

#### Sohu Mail

Piezīme. Pārbaudiet, vai jūsu kontā ir iespējots SMTP pakalpojums. Lai iespējotu pakalpojumu, Sohu Mail sākumlapā noklikšķiniet uz Options > Settings > POP3/SMTP/IMAP un pēc tam iespējojiet IMAP/SMTP service vai POP3/SMTP service.

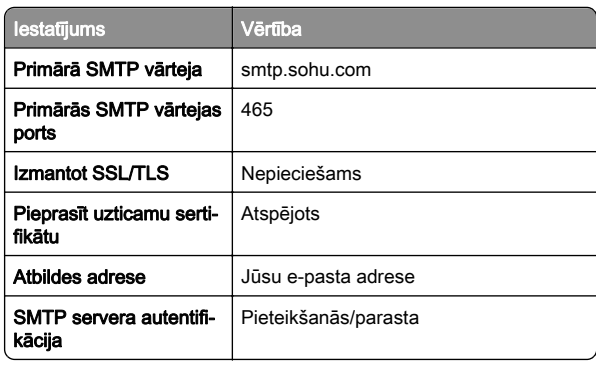

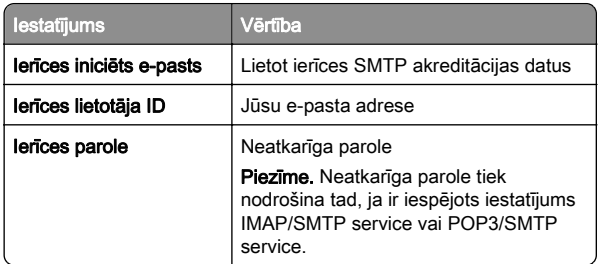

#### Yahoo! Mail iestatījumi

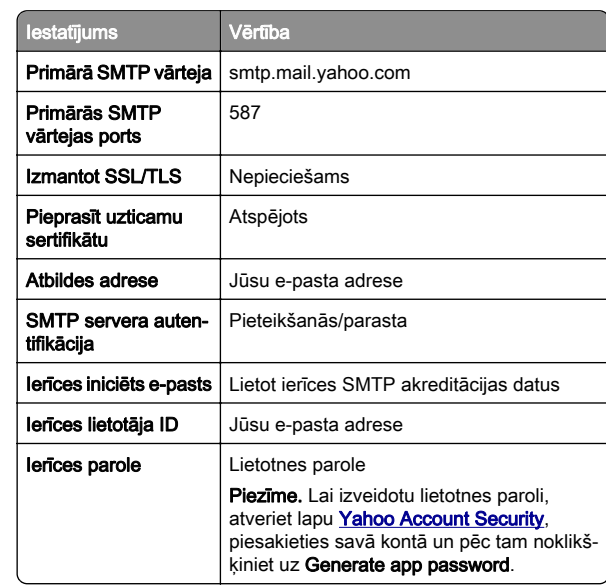

#### Zoho Mail

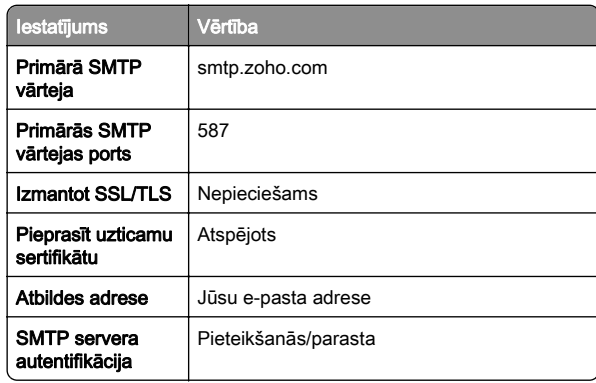

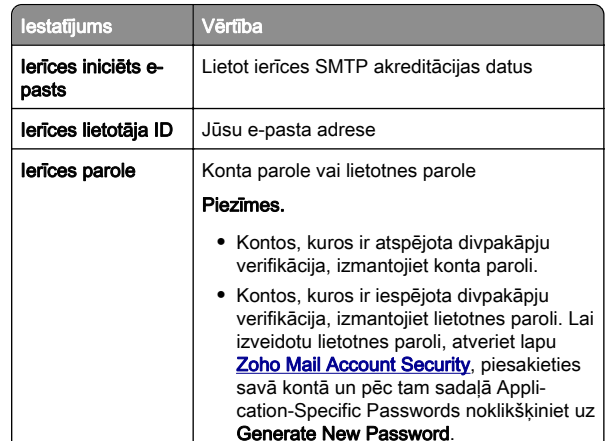

# E-pasta ziņojuma sūtīšana

Pirms darba sākšanas pārbaudiet, vai ir konfigurēti SMTP iestatījumi. Lai iegūtu papildinformāciju, skatiet: ["E-pasta SMTP](#page-0-0) [iestatījumu konfigurēšana" 1. lpp.](#page-0-0).

- 1 Ievietojiet oriģinālo dokumentu ADF paplātē vai novietojiet to uz skenera stikla.
- 2 Sākuma ekrānā pieskarieties pie E-pasts un pēc tam ievadiet nepieciešamo informāciju.
- $3$  Ja nepieciešams, konfigurējiet skenēšanas iestatījumus.
- 4 Nosūtiet e-pasta ziņojumu.

# Skenēšana

## Skenēšana uz datoru

Pirms darba sākšanas nodrošiniet, lai dators un printeris ir pievienoti vienam tīklam.

#### Windows lietotājiem

Piezīme. Pārbaudiet, vai printeris ir pievienots datoram. Lai iegūtu papildinformāciju, skatiet: ["Printeru pievienošana](#page-10-0) [datoram" 11. lpp.](#page-10-0)

1 Ievietojiet oriģinālo dokumentu automātiskajā dokumentu padevējā vai novietojiet to uz skenera stikla.

- <span id="page-4-0"></span>**2** Datorā atveriet funkciju **Windows faksu sūtīšana un** skenēšana.
- $3$  Noklikšķiniet uz **Jauns skenēts dokuments** un pēc tam atlasiet skenēšanas avotu.
- 4 Ja nepieciešams, koriģējiet skenēšanas iestatījumus.
- 5 Skenējiet dokumentu.
- 6 Noklikšķiniet uz Saglabāt kā, ierakstiet faila nosaukumu un pēc tam noklikškiniet uz Saglabāt.

#### Macintosh lietotājiem

Piezīme. Pārbaudiet, vai printeris ir pievienots datoram. Lai iegūtu papildinformāciju, skatiet: ["Printeru pievienošana](#page-10-0) [datoram" 11. lpp.](#page-10-0).

- 1 Ievietojiet oriģinālo dokumentu automātiskajā dokumentu padevējā vai novietojiet to uz skenera stikla.
- 2 Datorā veiciet kādu no šīm darbībām:
	- **•** Atveriet Attēla tveršana.
	- **•** Atveriet Printeri un skeneri un pēc tam atlasiet printeri. Noklikšķiniet uz Skenēt > Atvērt skeneri.
- $3$  Skenera logā veiciet vienu vai vairākas no šīm darbībām:
	- **•** Atlasiet atrašanās vietu, kurā vēlaties saglabāt skenēto dokumentu.
	- **•** Atlasiet oriģinālā dokumenta izmērus.
	- **•** Lai skenētu no ADF, izvēlnē Skenēšana atlasiet Dokumentu padevējs vai iespējojiet Izmantot dokumentu padevēju.
	- **•** Ja nepieciešams, konfigurējiet skenēšanas iestatījumus.
- 4 Noklikšķiniet uz Skenēt.

# Fakss

### Faksa funkcijas iestatīšana printerī

### Faksa funkcijas iestatīšana, izmantojot analogo faksu

#### Piezīmes.

- **•** Dažas savienojuma metodes ir izmantojamas tikai dažās valstīs vai reģionos.
- **•** Ja faksa funkcija ir iespējota un nav pilnībā iestatīta, iespējams, mirgo sarkana indikatora gaisma.
- **•** Ja jums nav TCP/IP vides, faksu iestatiet vadības panelī.

Brīdinājums — iespējams bojājums: Lai izvairītos no datu zaudēšanas vai nepareizas printera darbības, faksa saņemšanas vai sūtīšanas laikā nepieskarieties kabeliem vai printerim šeit attēlotajos apgabalos.

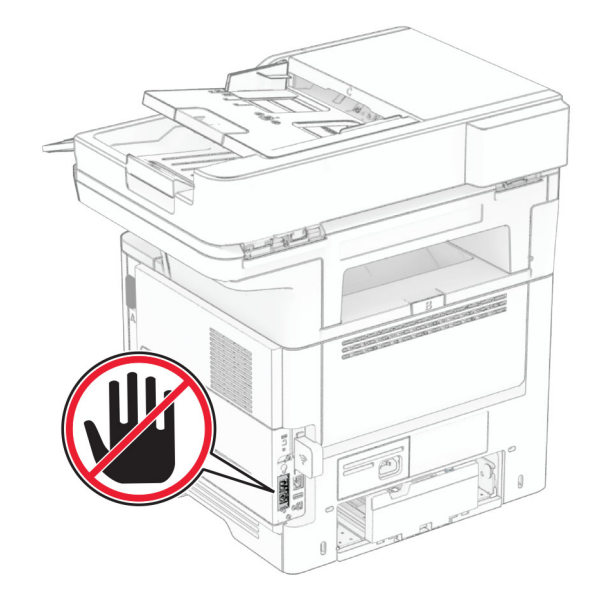

#### Ja lietojat vadības paneli

1 Sākuma ekrānā pieskarieties pie lestatījumi > Fakss > Faksa iestatīšana > Vispārīgi faksa iestatījumi.

2 Konfigurējiet iestatījumus.

#### Ja lietojat serveri Embedded Web Server

1 Atveriet tīmekļa pārlūkprogrammu un adreses laukā ierakstiet printera IP adresi.

#### Piezīmes.

- **•** Printera IP adrese ir redzama sākuma ekrānā. IP adrese tiek attēlota kā četras ciparu kopas, kas atdalītas ar punktiem, piemēram, 123.123.123.123.
- **•** Ja lietojat starpniekserveri, uz laiku to atspējojiet, lai tīmekļa lapa tiktu pareizi ielādēta.

#### 2 Noklikšķiniet uz Iestatījumi > Fakss > Faksa iestatīšana > Vispārīgi faksa iestatījumi.

- 3 Konfigurējiet iestatījumus.
- 4 Piemērojiet izmaiņas.

### Faksa funkcijas iestatīšana, izmantojot faksa serveri

#### Piezīmes.

- **•** Šī funkcija ļauj sūtīt faksa ziņojumus faksa pakalpojumu sniedzējam, kas atbalsta e-pasta ziņojumu saņemšanu.
- **•** Šī funkcija atbalsta tikai izejošos faksa ziņojumus. Lai nodrošinātu faksa saņemšanu, nodrošiniet, lai jūsu printerī būtu konfigurēta faksa ierīce, piemēram, analogais fakss, etherFAX vai Fax over IP (FoIP).
- 1 Atveriet tīmekļa pārlūkprogrammu un adreses laukā ierakstiet printera IP adresi.

#### Piezīmes.

- **•** Printera IP adrese ir redzama sākuma ekrānā. IP adrese tiek attēlota kā četras ciparu kopas, kas atdalītas ar punktiem, piemēram, 123.123.123.123.
- **•** Ja lietojat starpniekserveri, uz laiku to atspējojiet, lai tīmekļa lapa tiktu pareizi ielādēta.
- 2 Noklikšķiniet uz lestatījumi > Fakss.
- 3 Izvēlnē Faksa režīms atlasiet Faksa serveris un pēc tam noklikškiniet uz Saglabāt.
- 4 Noklikšķiniet uz Faksa servera iestatīšana.
- 5 Laukā Adresāta formāts ierakstiet [#]@myfax.com, kur [#] ir faksa numurs un myfax.com ir faksa pakalpojumu sniedzēja domēns.

#### Piezīmes.

- **•** Ja nepieciešams, konfigurējiet lauku Atbildes adrese, Tēma vai Ziņojums.
- **•** Lai nodrošinātu, ka printerī tiek saņemti faksa ziņojumi, iespējojiet faksa saņemšanas iestatījumu ierīcē. Nodrošiniet, lai būtu konfigurēta faksa ierīce.

#### 6 Noklikšķiniet uz Saglabāt.

- **7** Noklikšķiniet uz **Faksa servera e-pasta iestatījumi** un pēc tam veiciet kādu no tālāk norādītajām darbībām.
	- **•** Iespējojiet Lietot SMTP serveri e-pasta funkcijai.

Piezīme. Ja SMTP iestatījumi e-pasta funkcijai nav konfigurēti, skatiet sadaļu ["E-pasta SMTP iestatījumu](#page-0-0) [konfigurēšana" 1. lpp.](#page-0-0).

**•** Konfigurējiet SMTP iestatījumus. Papildinformāciju jautājiet savam e-pasta pakalpojumu sniedzējam.

8 Piemērojiet izmaiņas.

### Faksa sūtīšana

Piezīme. Pārbaudiet, vai fakss ir konfigurēts. Papildinformāciju skatiet sadaļā [Faksa funkcijas iestatīšana printerī](#page-4-0).

### Ja lietojat vadības paneli

- 1 Ievietojiet oriģinālo dokumentu ADF paplātē vai novietojiet to uz skenera stikla.
- 2 Sākuma ekrānā pieskarieties pie Fakss un pēc tam ievadiet nepieciešamo informāciju.

Ja nepieciešams, koriģējiet iestatījumus.

3 Nosūtiet faksu.

### Ja lietojat datoru

Pirms darba sākšanas pārbaudiet, vai ir instalēts faksa draiveris. Lai iegūtu papildinformāciju, skatiet: ["Faksa draivera](#page-10-0) [instalēšana" 11. lpp.](#page-10-0).

#### Windows lietotājiem

- 1 Dokumentā, kuru vēlaties nosūtīt pa faksu, atveriet dialoglodziņu Drukāšana.
- 2 Atlasiet printeri un pēc tam noklikšķiniet uz Rekvizīti, Preferences, Opcijas vai Iestatīšana.

3 Noklikšķiniet uz Fakss > Iespējot faksu > Vienmēr parādīt iestatījumus pirms faksa sūtīšanas un pēc tam ievadiet adresāta numuru.

Ja nepieciešams, konfigurējiet citus faksa iestatījumus.

**4** Nosūtiet faksu.

### Macintosh lietotājiem

- 1 Kad dokuments ir atvērts, izvēlieties Fails > Drukāt.
- 2 Atlasiet to printeri, kuram aiz nosaukuma ir pievienots  **Fakss**.
- 3 Laukā Kam ievadiet adresāta numuru.

Ja nepieciešams, konfigurējiet citus faksa iestatījumus.

**4** Nosūtiet faksu.

# Drukāt

# Drukāšana no datora

Piezīme. Ja drukājat uz etiketēm, kartona un aploksnēm, pirms dokumenta drukāšanas printerī iestatiet papīra izmērus un veidu.

- 1 Dokumentā, kuru vēlaties izdrukāt, atveriet dialoglodziņu Drukāšana.
- 2 Ja nepieciešams, koriģējiet iestatījumus.
- 3 Izdrukājiet dokumentu.

## Drukāšana no mobilās ierīces

### Drukāšana no mobilās ierīces, izmantojot Mopria drukāšanas pakalpojumu

Mopria® drukāšanas pakalpojums ir mobilās drukāšanas risinājums, kas paredzēts mobilajām ierīcēm ar operētājsistēmu Android™ 5.0 vai jaunāku versiju. Tas lauj tieši drukāt no jebkura printera ar Mopria sertifikātu.

Piezīme. Pārliecinieties, vai esat lejupielādējis Mopria drukāšanas pakalpojuma lietojumprogrammu no Google PlayTM veikala, un iespējojiet to mobilajā ierīcē.

1 Savā Android mobilajā ierīcē palaidiet saderīgu lietojumprogrammu vai atlasiet dokumentu failu pārvaldniekā.

- 2 Pieskarieties pie **:** > **Drukāt**.
- 3 Atlasiet printeri un pēc tam koriģējiet iestatījumu, ja nepieciešams.
- 4 Pieskarieties pie **......**

### Drukāšana no mobilās ierīces, izmantojot AirPrint

AirPrint programmatūras funkcija ir mobilās drukāšanas risinājums, kas ļauj drukāt tieši no Apple ierīcēm, izmantojot AirPrint sertificētu printeri.

### Piezīmes.

- **•** Nodrošiniet, lai Apple ierīce un printeris ir pievienoti vienam tīklam. Ja tīklam ir vairāki bezvadu centrmezgli, pārbaudiet, vai abas ierīces ir pievienotas vienam apakštīklam.
- **•** Šo lietojumprogrammu atbalsta tikai dažas Apple ierīces.
- 1 Mobilās ierīces failu pārvaldniekā atlasiet dokumentu vai palaidiet saderīgu lietojumprogrammu.
- 2 Pieskarieties pie | <sup>I</sup> | > **Drukāt**.
- 3 Atlasiet printeri un pēc tam koriģējiet iestatījumu, ja nepieciešams.
- 4 Izdrukājiet dokumentu.

### Drukāšana no mobilās ierīces, izmantojot Wi-Fi Direct®

Wi-Fi Direct® ir drukāšanas pakalpojums, kas lauj drukāt, izmantojot jebkuru pakalpojumam Wi‑Fi Direct gatavu printeri.

Piezīme. Pārbaudiet, vai mobilā ierīce ir pievienota printera bezvadu tīklam. Lai iegūtu papildinformāciju, skatiet: ["Mobilās](#page-11-0) [ierīces pievienošana printerim" 12. lpp.](#page-11-0).

- 1 Savā mobilajā ierīcē palaidiet saderīgu lietojumprogrammu vai atlasiet dokumentu failu pārvaldniekā.
- $2$  Atkarībā no mobilās ierīces veiciet kādu no šīm darbībām:
	- **•** Pieskarieties pie > Drukāt.

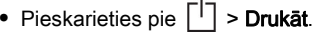

- **•** Pieskarieties pie > Drukāt.
- 3 Atlasiet printeri un pēc tam koriģējiet iestatījumu, ja nepieciešams.

<span id="page-6-0"></span>4 Izdrukājiet dokumentu.

## Konfidenciālu un citu aizturētu darbudrukāšana

### Windows lietotājiem

- 1 Kad dokuments ir atvērts, noklikšķiniet uz Fails > Drukāt.
- 2 Atlasiet printeri un pēc tam noklikšķiniet uz Rekvizīti, Preferences, Opcijas vai Iestatīšana.
- 3 Noklikšķiniet uz Drukāšana un aizturēšana.
- 4 Atlasiet **Izmantot drukāšanu un aizturēšanu** un pēc tam piešķiriet lietotājvārdu.
- 5 Atlasiet drukas darba veidu (konfidenciāls, atkārtots, rezervēts vai pārbaudāms).

Ja atlasāt Konfidenciāli, iestatiet drukas darba drošību ar personas identifikācijas numuru (personal identification number — PIN).

6 Noklikšķiniet uz Labi vai Drukāt.

7 Printera sākuma ekrānā izpildiet drukas darbu.

- **•** Ja ir konfidenciāli drukas darbi, pieskarieties pie Aizturēti darbi > atlasiet savu lietotājvārdu > Konfidenciāli > ievadiet PIN > atlasiet drukas darbu > konfigurējiet iestatījumus > Drukāt.
- **•** Ja ir citi drukas darbi, pieskarieties pie Aizturēti darbi > atlasiet savu lietotājvārdu > atlasiet drukas darbu > konfigurējiet iestatījumus > Drukāt

### Macintosh lietotājiem

#### AirPrint izmantošana

- 1 Kad dokuments ir atvērts, izvēlieties Fails > Drukāt.
- 2 Atlasiet printeri un pēc tam nolaižamajā izvēlnē pēc izvēlnes Orientācija izvēlieties Drukāšanas PIN.
- 3 Iespējojiet Drukāt ar PIN un pēc tam ievadiet četru ciparu PIN.
- 4 Noklikšķiniet uz Drukāt.
- 5 Printera sākuma ekrānā izpildiet drukas darbu. Pieskarieties pie Aizturēti darbi > atlasiet sava datora nosaukumu > Konfidenciāli > ievadiet PIN > atlasiet drukas darbu >Drukāt.

#### Printera draivera izmantošana

1 Kad dokuments ir atvērts, izvēlieties Fails > Drukāt.

- $\,2\,$  Atlasiet printeri un pēc tam nolaižamajā izvēlnē pēc izvēlnes Orientācija izvēlieties Drukāšana un aizturēšana.
- **3** Izvēlieties **Konfidenciāla drukāšana** un pēc tam ievadiet četru ciparu PIN.
- **4** Noklikšķiniet uz **Drukāt**.
- ${\bf 5}$  Printera sākuma ekrānā izpildiet drukas darbu. Pieskarieties pie Aizturēti darbi > atlasiet sava datora nosaukumu > Konfidenciāli > atlasiet drukas darbu > ievadiet PIN >Drukāt.

# Printera uzturēšana

## Kabeļu pievienošana

UZMANĪBU — ŠOKA BRIESMAS: Lai izvairītos no elektrošoka riska, negaisa laikā neveiciet šī produkta uzstādīšanu un neveidojiet nekādus elektriskus vai kabeļu savienojumus, izmantojot, piemēram, strāvas vadu, faksa funkciju vai tālruņa līniju.

UZMANĪBU — IESPĒJAMS SAVAINOJUMS: Lai izvairītos no aizdegšanās vai elektrošoka riska, pievienojiet strāvas vadu pie tāda elektrotīkla, kuram ir attiecīgā nominālā strāva, kas ir pareizi iezemēts, atrodas produkta tuvumā un kuram var ērti piekļūt.

UZMANĪBU — IESPĒJAMS SAVAINOJUMS: Lai izvairītos no aizdegšanās vai elektrošoka riska, izmantojiet tikai to strāvas vadu, kas iekļauts šī produkta komplektācijā, vai ražotāja apstiprinātu rezerves daļu.

UZMANĪBU — IESPĒJAMS SAVAINOJUMS: Lai **//\** samazinātu aizdegšanās risku, kad šo produktu pievienojat publiskajam tālruņa tīklam, izmantojiet tikai 26 AWG vai lielāku telekomunikāciju (RJ-11) vadu. Lietotājiem Austrālijā jāizmanto Austrālijas Komunikāciju un mediju iestādes apstiprināts vads.

Brīdinājums — iespējams bojājums: Lai izvairītos no datu zaudēšanas vai nepareizas printera darbības, drukāšanas laikā nepieskarieties USB kabelim, bezvadu tīkla adapterim vai printerim šeit attēlotajā apgabalā.

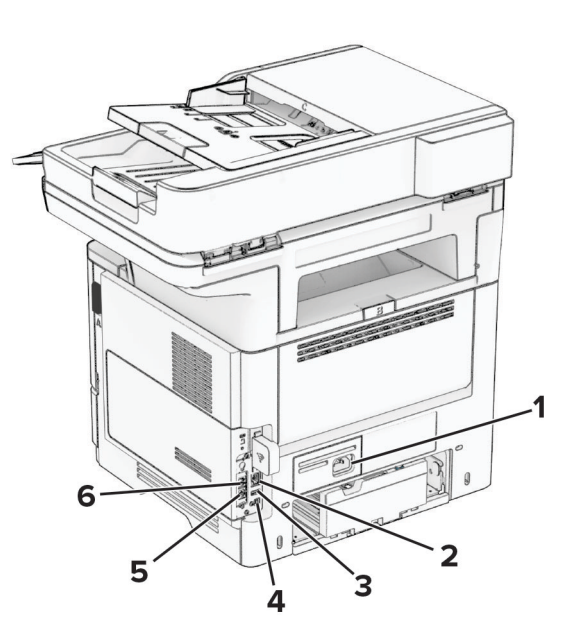

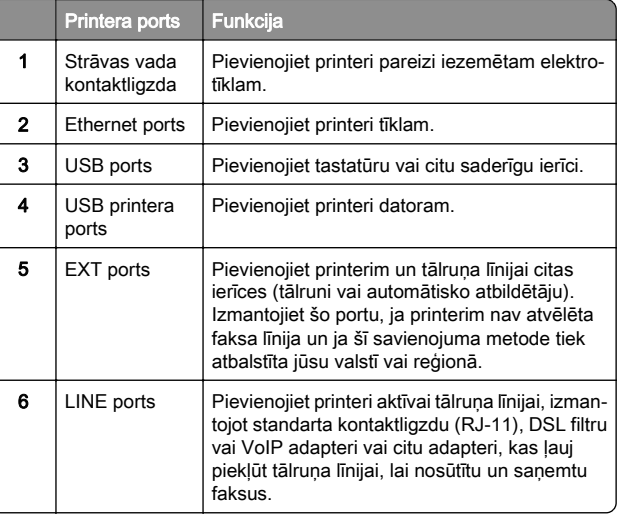

# Tonera kasetnes nomaiņa

1 Atveriet durvis A.

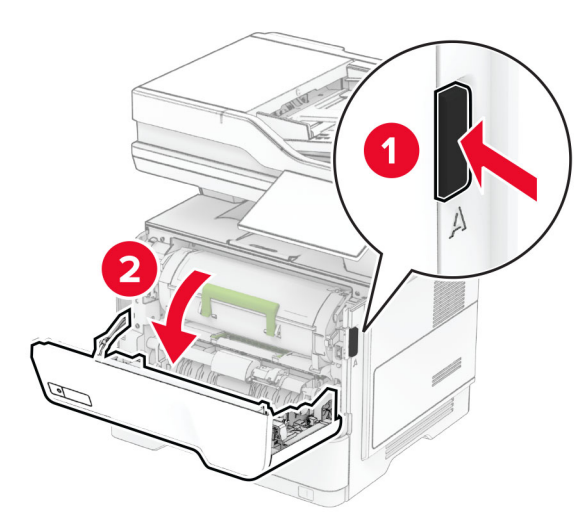

2 Izņemiet lietoto tonera kasetni.

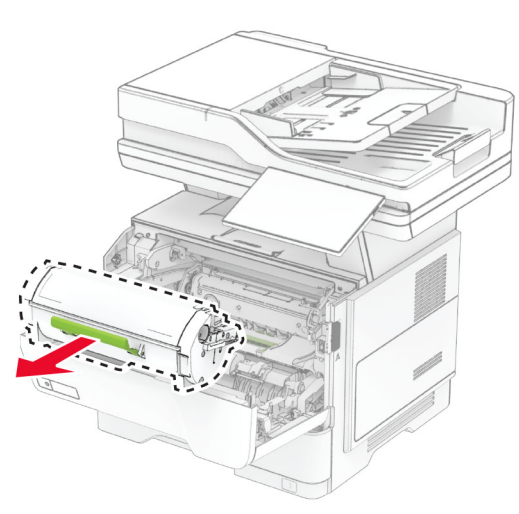

3 Izpakojiet jauno tonera kasetni.

4 Sakratiet tonera kasetni, lai vienmērīgi izlīdzinātu toneri.

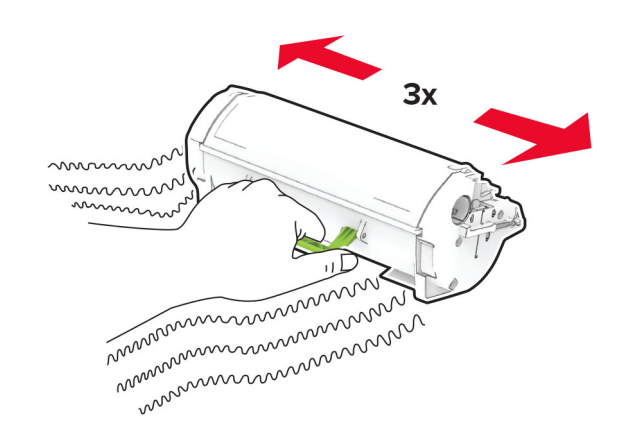

**5** Ievietojiet jauno tonera kasetni.

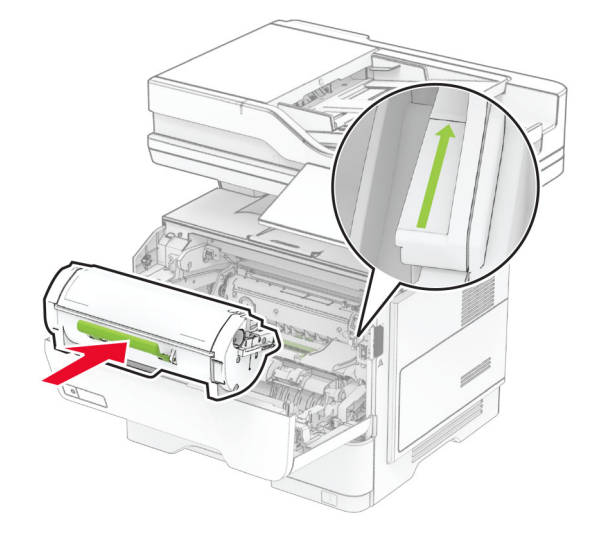

**6** Aizveriet durvis A.

# Attēlveidošanas vienības nomaiņa

1 Atveriet durvis A.

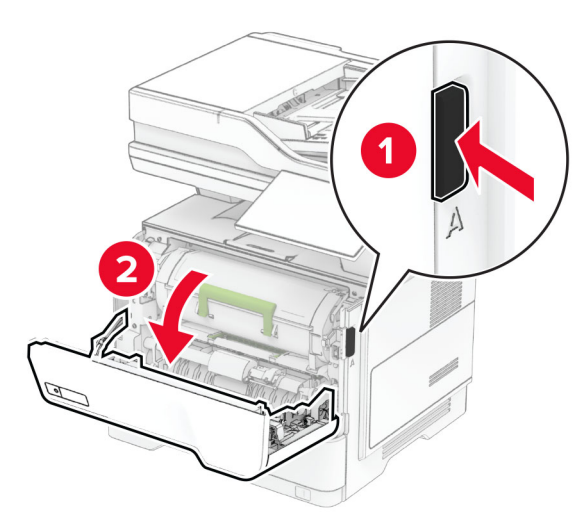

2 Noņemiet tonera kasetni.

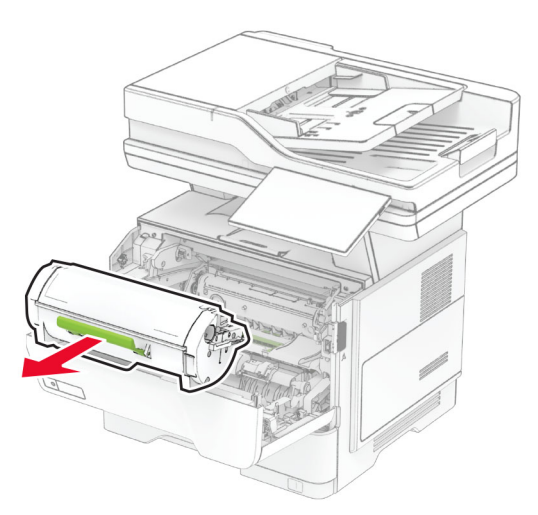

#### 3 Noņemiet lietoto attēlveidošanas vienību.

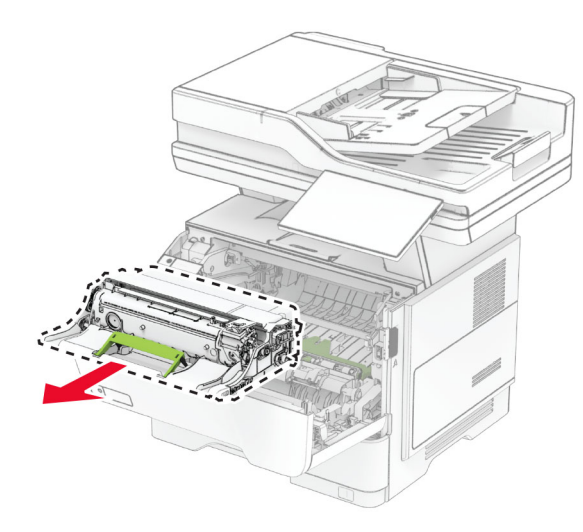

4 Izpakojiet jauno attēlveidošanas vienību.

5 Sakratiet attēlveidošanas vienību, lai izlīdzinātu toneri.

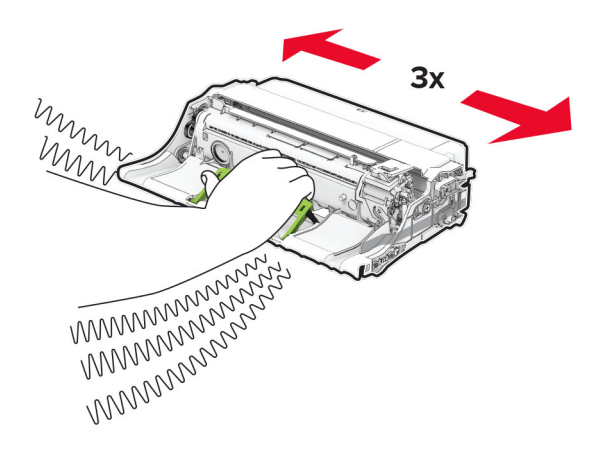

Brīdinājums — iespējams bojājums: Attēlveidošanas vienība nedrīkst atrasties tiešā gaismas ietekmē ilgāk par 10 minūtēm. Ilgāka atrašanās gaismā var radīt drukas kvalitātes problēmas.

Brīdinājums — iespējams bojājums: Nepieskarieties fotorezistora cilindram. Tādējādi var tikt ietekmēta turpmāku drukas darbu kvalitāte.

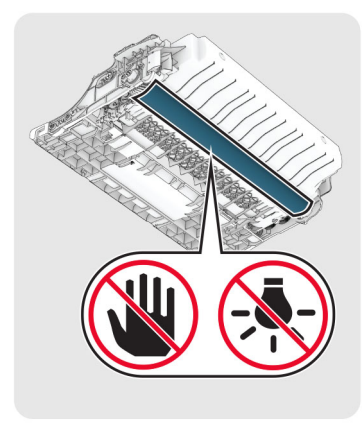

6 Ievietojiet jauno attēlveidošanas vienību.

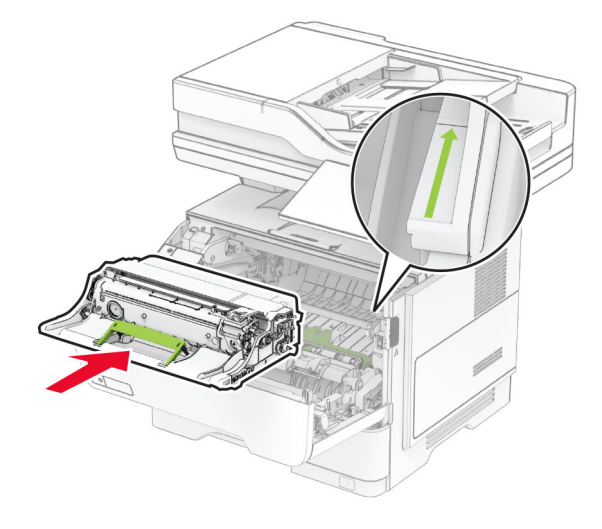

#### 7 Ievietojiet tonera kasetni.

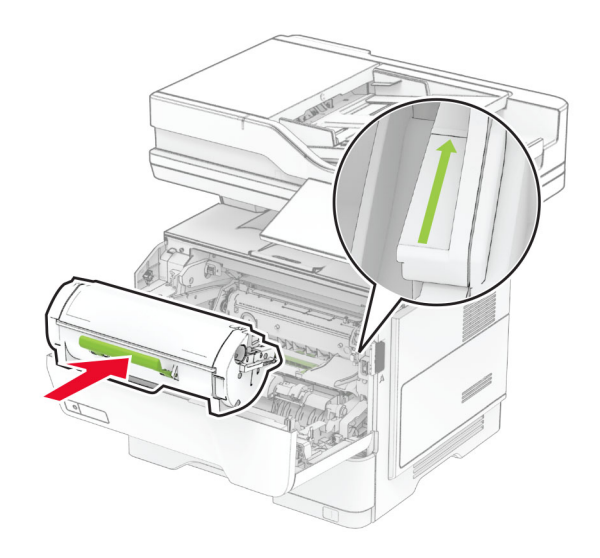

#### 8 Aizveriet durvis A.

# Papīra ievietošana paplātēs

UZMANĪBU — APGĀŠANĀS BRIESMAS: Lai novērstu nestabilu iekārtas novietojumu, ievietojiet papīru katrā paplātē atsevišķi. Turiet pārējās paplātes aizvērtas, kamēr tās netiek lietotas.

1 Izņemiet paplāti.

Piezīme. Lai novērstu papīra iestrēgšanu, neizņemiet paplāti printera darbības laikā.

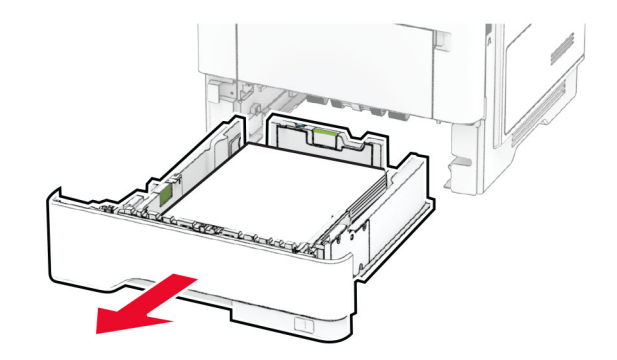

#### $2\,$  Pielāgojiet vadotnes atbilstoši ievietojamā papīra izmēriem.

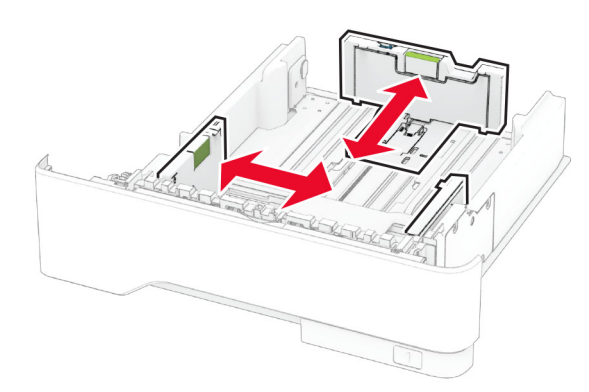

3 Pirms papīra ievietošanas izlieciet, pāršķirstiet to un nolīdziniet papīra malas.

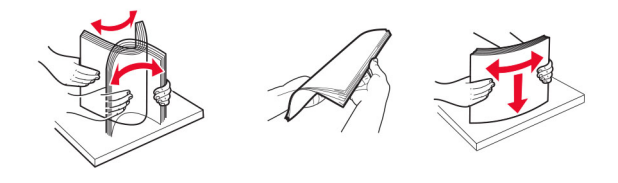

4 Ievietojiet papīra kaudzīti ar apdrukājamo pusi uz leju un pārbaudiet, vai vadotnes cieši pieguļ papīram.

#### Piezīmes.

- **•** Drukājot uz vienas puses, veidlapas ievietojiet ar apdrukāto pusi uz leju tā, lai galvene ir vērsta uz paplātes priekšpusi.
- **•** Drukājot uz abām puses, veidlapas ievietojiet ar apdrukāto pusi uz augšu tā, lai galvene ir vērsta uz paplātes aizmuguri.
- **•** Neslidiniet papīru paplātē.
- **•** Lai novērstu papīra iestrēgšanu, nodrošiniet, lai ievietotā papīra daudzums nepārsniedz maksimālā papīra daudzuma indikatoru.

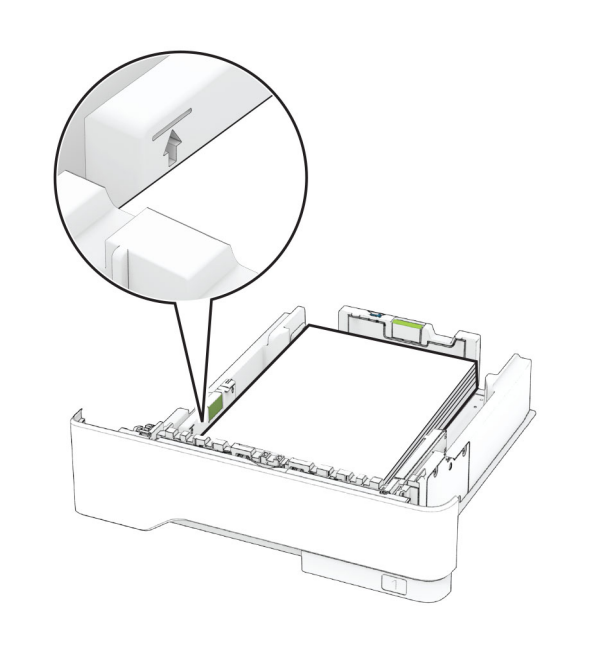

5 Ievietojiet paplāti.

Ja nepieciešams, vadības panelī iestatiet papīra izmērus un veidu atbilstoši ievietotajam papīram.

## Papīra ievietošana daudzfunkciju padevējā

1 Atveriet daudzfunkciju padevēju.

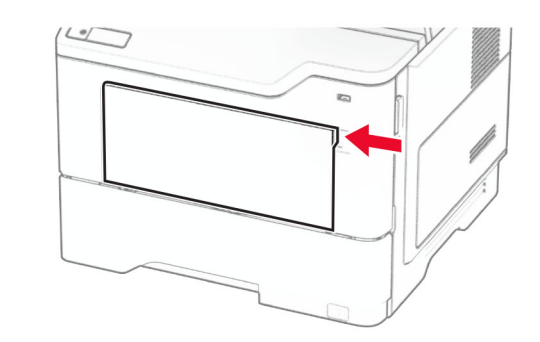

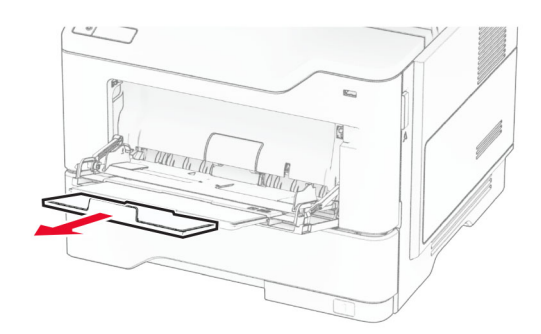

2 Pirms papīra ievietošanas izlieciet, pāršķirstiet to un nolīdziniet papīra malas.

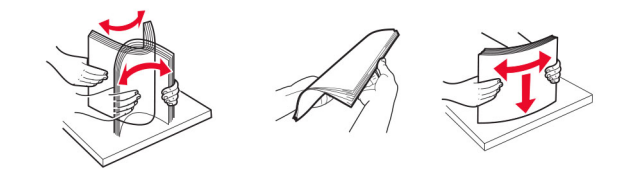

3 Papīru ievietojiet ar apdrukājamo pusi uz augšu.

### Piezīmes.

**•** Drukājot uz vienas puses, veidlapas ievietojiet ar apdrukāto pusi uz augšu tā, lai galvene ir vērsta uz printera aizmuguri.

- <span id="page-10-0"></span>**•** Drukājot uz abām puses, veidlapas ievietojiet ar apdrukāto pusi uz leju tā, lai galvene ir vērsta uz printera priekšpusi.
- **•** Aploksnes ievietojiet kreisajā pusē ar atloku uz leju.

Brīdinājums — iespējams bojājums: Neizmantojiet aploksnes ar pastmarkām, skavām, spiedpogām, caurspīdīgiem ielaidumiem, pārklātu iekšpusi vai pašlīmējošām joslām.

4 Pielāgojiet vadotnes atbilstoši ievietojamā papīra izmēriem.

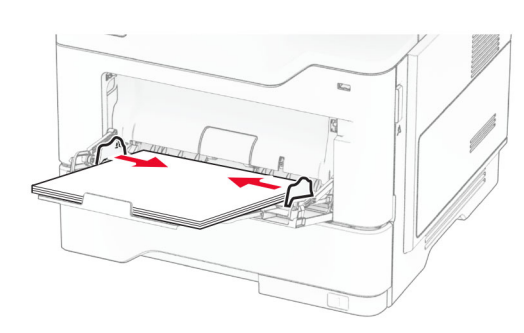

5 Vadības panelī iestatiet papīra izmērus un veidu atbilstoši ievietotajam papīram.

# Papīra izmēru un veida iestatīšana

- 1 Sākuma ekrānā pieskarieties pie Iestatījumi > Papīrs > Paplāšu konfigurēšana > Papīra izmēri/veids > atlasiet papīra avotu.
- 2 lestatiet papīra izmērus un veidu.

# Printera programmatūras instalēšana

#### Piezīmes.

- **•** Printera draiveris ir iekļauts programmatūras instalētāja pakotnē.
- **•** Macintosh datoros, kuros ir macOS 10.7 vai jaunāka versija, nav jāinstalē draiveris, lai drukātu AirPrint sertificētā printerī. Ja vēlaties pielāgot drukāšanas funkcijas, lejupielādējiet printera draiveri.
- 1 Iegūstiet programmatūras instalētāja pakotnes kopiju.
	- **•** Izmantojiet programmatūras kompaktdisku, kas bija printera komplektācijā.
- **•** Skatiet mūsu tīmekļa vietni vai jautājiet printera iegādes vietā.
- $\,2\,$  Palaidiet instalētāju un pēc tam izpildiet datora ekrānā redzamos norādījumus.

### Faksa draivera instalēšana

- 1 Atveriet mūsu tīmekļa vietni vai vietu, kur iegādājāties printeri, un pēc tam iegūstiet instalētāja pakotni.
- 2 Palaidiet instalētāju un pēc tam izpildiet datora ekrānā redzamos norādījumus.

## Programmaparatūras atiaunināšana

Lai uzlabotu printera veiktspēju un novērstu problēmas, regulāri atiauniniet printera programmaparatūru.

Papildinformāciju par programmaparatūras atjaunināšanu vaicājiet savam tirdzniecības pārstāvim.

1 Atveriet tīmekļa pārlūkprogrammu un adreses laukā ierakstiet printera IP adresi.

#### Piezīmes.

- **•** Printera IP adrese ir redzama printera sākuma ekrānā. IP adrese tiek attēlota kā četras ciparu kopas, kas atdalītas ar punktiem, piemēram, 123.123.123.123.
- **•** Ja lietojat starpniekserveri, uz laiku to atspējojiet, lai tīmekļa lapa tiktu pareizi ielādēta.

#### 2 Noklikšķiniet uz Iestatījumi > Ierīce > Atjaunināt programmaparatūru.

3 Veiciet kādu no tālāk norādītajām darbībām.

- **•** Noklikšķiniet uz Pārbaudīt atjauninājumus tagad > Es piekrītu sākt atjauninājumu.
- **•** Augšupielādējiet zibatmiņas diska failu.
- a Pārlūkojiet, lai atrastu zibatmiņas diska failu.
- b Noklikšķiniet uz Augšupielādēt > Sākt.

### Printeru pievienošana datoram

Pirms darba sākšanas veiciet vienu no šīm darbībām:

- **•** Pievienojiet printeri un datoru vienam tīklam. Papildinformāciju par printera pievienošanu tīklam skatiet ["Printera pievienošana Wi‑Fi tīklam" 12. lpp.](#page-11-0).
- **•** Pievienojiet datoru printerim. Lai iegūtu papildinformāciju, skatiet: ["Datora pievienošana printerim" 12. lpp.](#page-11-0)

**•** Pievienojiet printeri datoram, izmantojot USB kabeli. Lai iegūtu papildinformāciju, skatiet: ["Kabeļu](#page-6-0) [pievienošana" 7. lpp.](#page-6-0).

Piezīme. USB kabelis ir jāiegādājas atsevišķi.

### Windows lietotājiem

1 Datorā instalējiet printera draiveri.

Piezīme. Lai iegūtu papildinformāciju, skatiet: "Printera programmatūras instalēšana" 11. lpp..

- 2 Atveriet printeru mapi un pēc tam noklikšķiniet uz Pievienot printeri vai skeneri.
- 3 Atkarībā no printera savienojuma veiciet vienu no šīm darbībām:
	- **•** Sarakstā atlasiet printeri un pēc tam noklikšķiniet uz Pievienot ierīci.
	- **•** Noklikšķiniet uz Rādīt Wi‑Fi Direct printerus, atlasiet printeri un pēc tam noklikšķiniet uz Pievienot ierīci.
	- **•** Noklikšķiniet uz Vajadzīgā printera nav sarakstā un pēc tam logā Pievienot printeri veiciet šādas darbības:
		- a Atlasiet Pievienot printeri, izmantojot TCP/IP adresi vai resursdatora nosaukumu un pēc tam noklikšķiniet uz Tālāk.
	- b Laukā Resursdatora nosaukums vai IP adrese ierakstiet printera IP adresi un pēc tam noklikšķiniet uz Tālāk.

#### Piezīmes.

- **–** Printera IP adrese ir redzama printera sākuma ekrānā. IP adrese tiek attēlota kā četras ciparu kopas, kas atdalītas ar punktiem, piemēram, 123.123.123.123.
- **–** Ja lietojat starpniekserveri, uz laiku to atspējojiet, lai tīmekļa lapa tiktu pareizi ielādēta.
- c Atlasiet printera draiveri un pēc tam noklikšķiniet uz Tālāk.
- d Atlasiet Izmantot pašlaik instalēto printera draiveri (ieteicams) un pēc tam noklikšķiniet uz Tālāk.
- e Ierakstiet printera nosaukumu un pēc tam noklikšķiniet uz Tālāk.
- f Atlasiet printera koplietošanas opciju un pēc tam noklikškiniet uz Tālāk.
- g Noklikšķiniet uz Pabeigt.

### Macintosh lietotājiem

1 Datorā atveriet Printeri un skeneri.

- <span id="page-11-0"></span>2 Noklikšķiniet uz  $\blacksquare$  un pēc tam atlasiet printeri.
- 3 Izvēlnē Lietošana atlasiet printera draiveri.

### Piezīmes.

- **•** Lai lietotu Macintosh printera draiveri, atlasiet AirPrint vai Secure AirPrint.
- **•** Ja vēlaties pielāgot drukāšanas funkcijas, atlasiet ražotāja printera draiveri. Lai instalētu draiveri, skatiet ["Printera programmatūras instalēšana" 11. lpp.](#page-10-0).

4 Pievienojiet printeri.

# Printera pievienošana Wi‑Fi tīklam

Nodrošiniet, lai opcijas Aktīvs adapteris iestatījums ir Automātiski. Sākuma ekrānā pieskarieties pie Iestatījumi > Tīkls/porti > Tīklu pārskats > Aktīvs adapteris.

- 1 Sākuma ekrānā pieskarieties pie Iestatījumi > Tīkls/porti > Bezvadu > Iestatīšana printera panelī > Izvēlēties tīklu.
- 2 Atlasiet Wi-Fi tīklu un pēc tam ierakstiet tīkla paroli.

Piezīme. Printera modelos, kuri ir gatavi darbam Wi-Fi tīklā, sākotnējās iestatīšanas laikā tiek parādīta uzvedne par Wi‑Fi tīkla iestatīšanu.

# Wi‑Fi Direct konfigurēšana

Wi-Fi Direct ir Wi-Fi-vienādranga tehnoloģija, kas ļauj bezvadu ierīcēm tieši pievienoties printerim ar iespējotu Wi-Fi Direct, neizmantojot piekļuves punktu (bezvadu maršrutētāju).

Nodrošiniet, lai opcijas Aktīvs adapteris iestatījums ir Automātiski. Sākuma ekrānā pieskarieties pie Iestatījumi > Tīkls/porti > Tīklu pārskats > Aktīvs adapteris.

- 1 Sākuma ekrānā pieskarieties pie Iestatījumi > Tīkls/porti > Wi-Fi Direct.
- 2 Konfigurējiet iestatījumus.
	- **•** Iespējot Wi‑Fi Direct ļauj printerim parādīt savu Wi‑Fi Direct tīklu.
	- **•** Wi‑Fi Direct nosaukums piešķir nosaukumu Wi‑Fi Direct tīklam.
	- **•** Wi‑Fi Direct parole lai veicinātu bezvadu drošību, piešķir paroli, kad tiek lietots vienādranga savienojums.
	- **•** Rādīt paroli iestatīšanas lapā rāda paroli tīkla iestatīšanas lapā.

**•** Automātiski akceptēt spiedpogas pieprasījumus — ļauj printerim automātiski akceptēt savienojuma pieprasījumus.

Piezīme. Automātiska spiedpogas pieprasījumu akceptēšana nav droša.

### Piezīmes.

- **•** Pēc noklusējuma Wi-Fi Direct tīkla parole nav redzama printera displejā. Lai parādītu paroli, iespējojiet paroles apskates ikonu. Sākuma ekrānā pieskarieties pie Iestatījumi > Drošība > Dažādi > Iespējot paroles/PIN apskati.
- **•** Varat skatīt Wi-Fi Direct tīkla paroli, neparādot to printera displejā. Sākuma ekrānā pieskarieties pie lestatījumi > Atskaites > Tīkls > Tīkla iestatīšanas lapa.

# Datora pievienošana printerim

Pirms datora pievienošanas pārbaudiet, vai ir konfigurēta Wi‑Fi Direct. Lai iegūtu papildinformāciju, skatiet: "Wi‑Fi Direct konfigurēšana" 12. lpp..

### Windows lietotājiem

- 1 Atveriet printeru mapi un pēc tam noklikšķiniet uz Pievienot printeri vai skeneri.
- 2 Noklikšķiniet uz Rādīt Wi-Fi Direct printerus un pēc tam atlasiet printera Wi‑Fi Direct nosaukumu.
- 3 Printera displejā iegaumējiet printera astoņu ciparu PIN.
- 4 levadiet PIN datorā.

Piezīme. Ja printera draiveris vēl nav instalēts, Windows lejupielādē attiecīgo draiveri.

### Macintosh lietotājiem

1 Noklikšķiniet uz bezvadu ikonas un pēc tam atlasiet printera Wi‑Fi Direct nosaukumu.

Piezīme. Pirms Wi-Fi Direct nosaukuma tiek pievienota virkne DIRECT-xy (kur x un y ir divas nejaušas rakstzīmes).

2 Ierakstiet Wi-Fi Direct paroli.

Piezīme. Kad atvienojat Wi-Fi Direct tīklu, pārslēdziet datoru atpakaļ uz tā iepriekšējo tīklu.

# Mobilās ierīces pievienošana printerim

Pirms mobilās ierīces pievienošanas pārbaudiet, vai ir konfigurēta Wi‑Fi Direct. Lai iegūtu papildinformāciju, skatiet: "Wi‑Fi Direct konfigurēšana" 12. lpp..

### Pievienošana, izmantojot Wi‑Fi Direct

Piezīme. Šie norādījumi attiecas tikai uz Android mobilajām ierīcēm.

- 1 Mobilajā ierīcē atveriet iestatījumu izvēlni.
- 2 Iespējojiet Wi-Fi un pēc tam pieskarieties pie Wi-Fi Direct.
- 3 Atlasiet printera Wi-Fi Direct nosaukumu.
- 4 Apstipriniet pievienošanu printera vadības panelī.

### Pievienošana, izmantojot Wi‑Fi

- 1 Mobilajā ierīcē atveriet iestatījumu izvēlni.
- 2 Pieskarieties pie Wi-Fi un pēc tam atlasiet printera Wi-Fi Direct nosaukumu.

Piezīme. Pirms Wi-Fi Direct nosaukuma tiek pievienota virkne DIRECT-xy (kur x un y ir divas nejaušas rakstzīmes).

3 Ierakstiet Wi‑Fi Direct paroli.

# Iestrēguša papīra izņemšana

# Izvairīšanās no sastrēgumiem

### Ievietojiet papīru pareizi

**•** Nodrošiniet, lai paplātē ievietotais papīrs ir gluds.

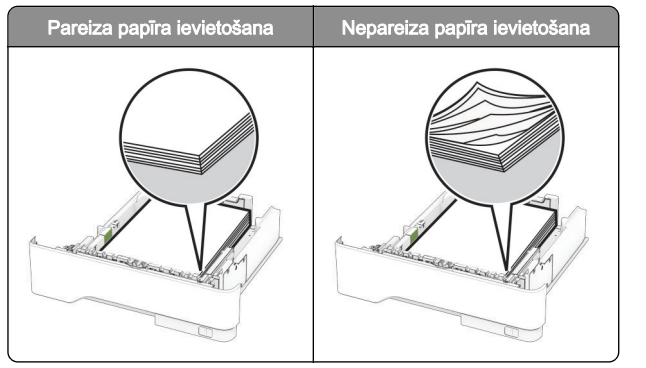

- **•** Neievietojiet un neizņemiet paplāti, kamēr printeris drukā.
- **•** Neievietojiet pārāk daudz papīra. Nodrošiniet, lai ievietotā papīra daudzums nepārsniedz maksimālā papīra daudzuma indikatoru.
- **•** Neslidiniet papīru paplātē. Ievietojiet papīru tā, kā parādīts attēlā.

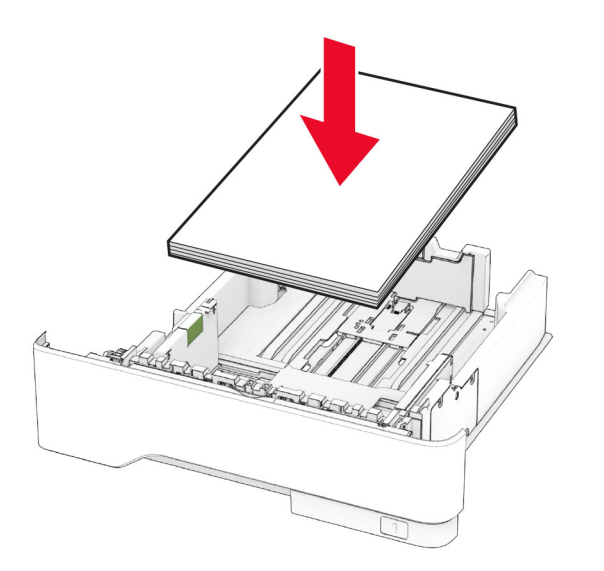

- **•** Nodrošiniet, lai papīra vadotnes ir novietotas pareizi un cieši nespiežas pie papīra vai aploksnēm.
- **•** Pēc papīra ievietošanas stingri stumiet paplāti printerī.

### Izmantojiet ieteikto papīru

**•** Izmantojiet tikai ieteikto papīru vai speciālu apdrukājamo materiālu.

- **•** Neievietojiet saburzītu, sagumzītu, mitru, salocītu vai sarullētu papīru.
- **•** Pirms papīra ievietošanas izlieciet, pāršķirstiet to un nolīdziniet papīra malas.

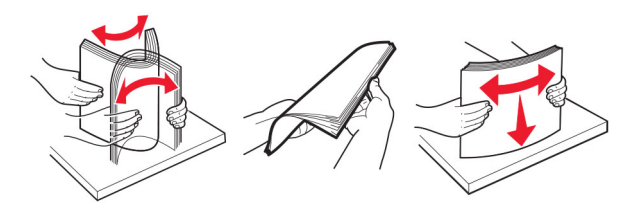

- **•** Neizmantojiet papīru, kas ir apgriezts manuāli.
- **•** Vienā paplātē neievietojiet dažādu izmēru, svara vai veida papīru.
- **•** Nodrošiniet, lai datorā vai printera vadības panelī ir iestatīti pareizi papīra izmēri un veids.
- **•** Glabājiet papīru atbilstoši ražotāja ieteikumiem.

## Sastrēgumu vietu noteikšana

#### Piezīmes.

- **•** Ja opcijas Iestrēguša papīra palīdzība iestatījums ir Ieslēgts, printeris izdrukā tukšas lapas vai daļēji apdrukātas lapas, kad iestrēgušais papīrs ir izņemts. Pārbaudiet, vai izdrukās nav tukšu lapu.
- **•** Ja opcijas Iestrēguša papīra atkopšana iestatījums ir Ieslēgts vai Automātiski, printeris atkārtoti izdrukā iestrēgušās lapas.

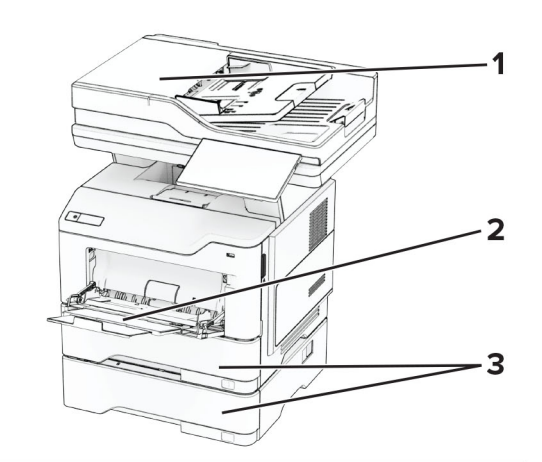

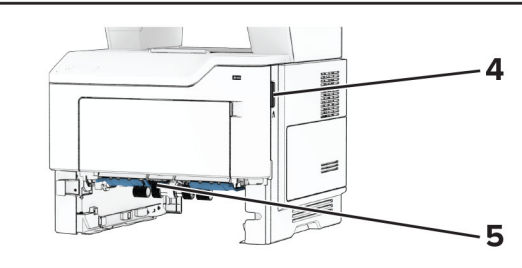

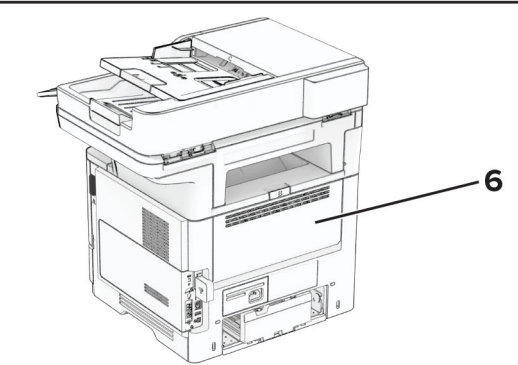

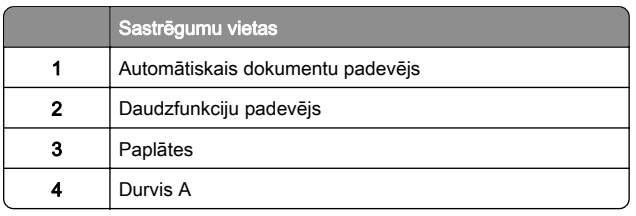

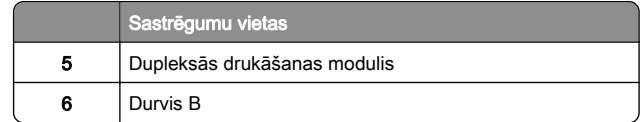

# Papīra sastrēgums durvīs A

1 Atveriet durvis A.

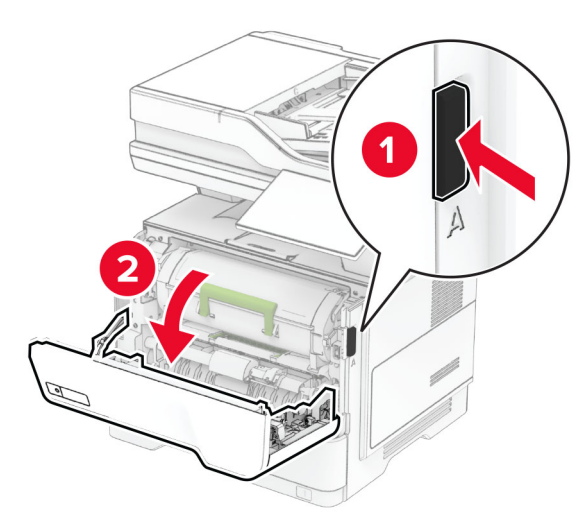

2 Noņemiet tonera kasetni.

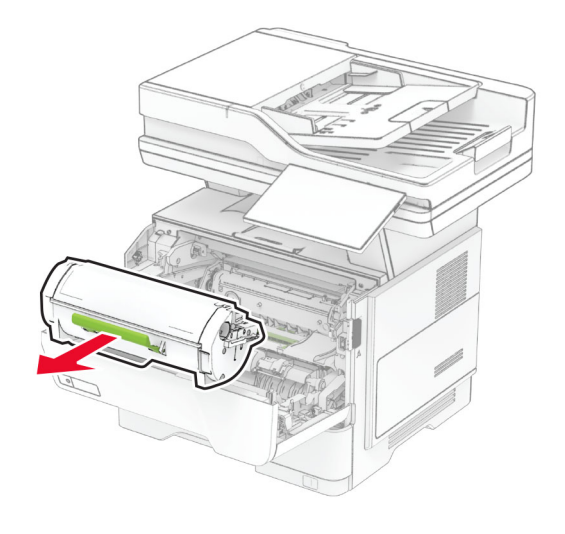

#### 3 Noņemiet attēlveidošanas vienību.

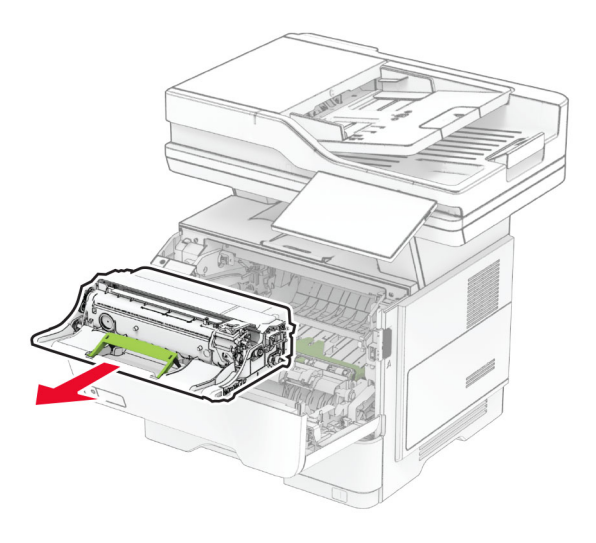

Brīdinājums — iespējams bojājums: Attēlveidošanas vienība nedrīkst atrasties tiešā gaismas ietekmē ilgāk par 10 minūtēm. Ilgāka atrašanās gaismā var radīt drukas kvalitātes problēmas.

Brīdinājums — iespējams bojājums: Nepieskarieties fotorezistora cilindram. Tādējādi var tikt ietekmēta turpmāku drukas darbu kvalitāte.

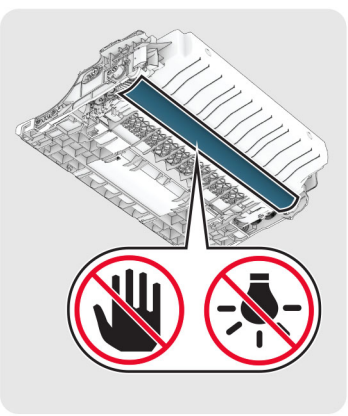

4 Izņemiet iestrēgušo papīru.

UZMANĪBU — KARSTA VIRSMA: Printera korpusa iekšpuse var būt karsta. Lai samazinātu risku gūt traumu, pieskaroties karstai detaļai, gaidiet, līdz virsma atdziest, un tikai pēc tam pieskarieties tai.

Piezīme. Pārliecinieties, vai ir izņemti visi papīra gabaliņi.

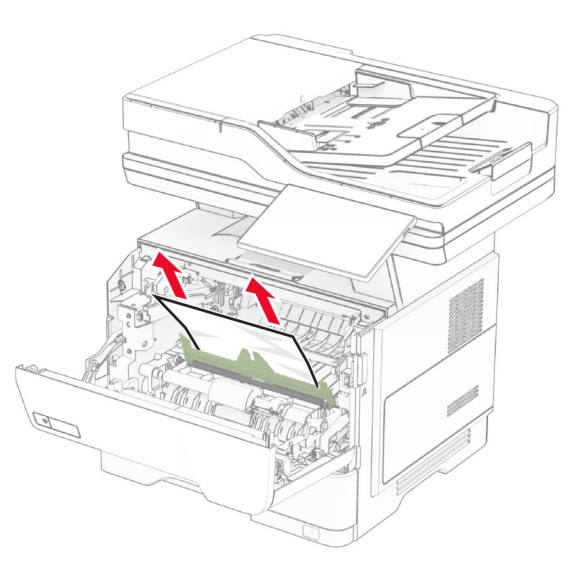

5 Ievietojiet attēlveidošanas vienību.

Piezīme. Izmantojiet printera korpusa iekšpusē esošās bultiņas kā norādes.

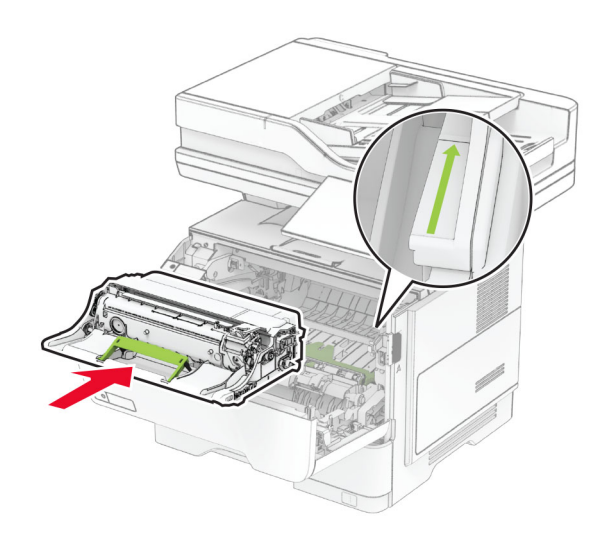

#### **6** levietojiet tonera kasetni.

Piezīme. Izmantojiet printera korpusa iekšpusē esošās bultiņas kā norādes.

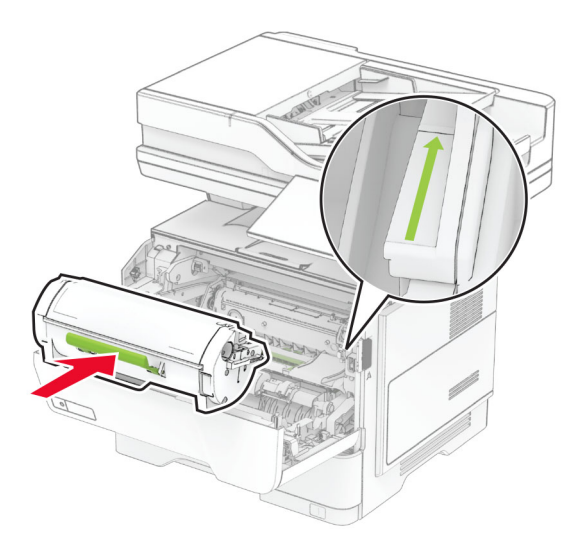

7 Aizveriet durvis A.

# Papīra sastrēgums durvīs B

1 Atveriet durvis B.

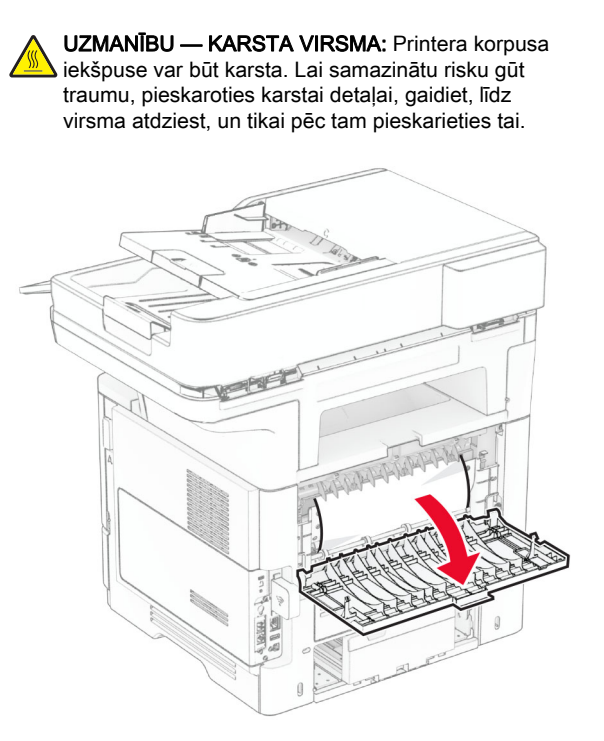

2 Izņemiet iestrēgušo papīru.

Piezīme. Pārliecinieties, vai ir izņemti visi papīra gabaliņi.

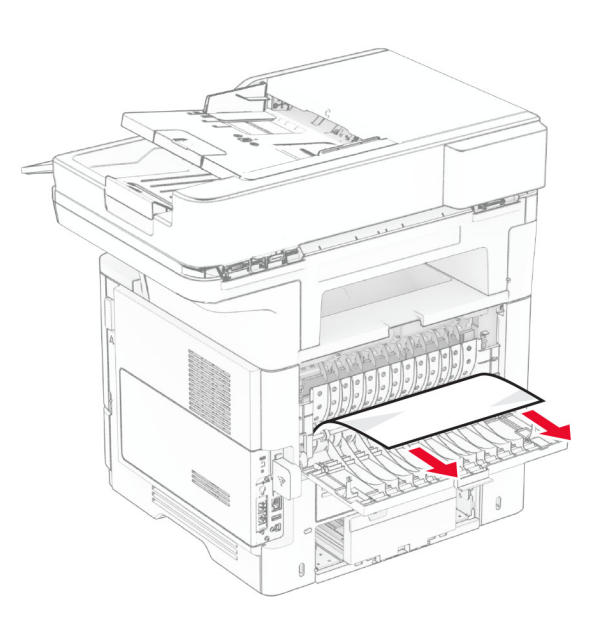

3 Aizveriet durvis B.

# Papīra sastrēgums dupleksās drukāšanas modulī

1 Izņemiet paplāti.

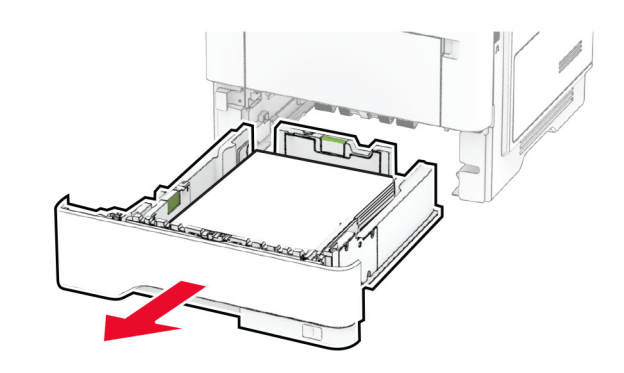

 $\,2\,$  Bīdiet dupleksās drukāšanas moduļa mēlīti, lai atvērtu dupleksās drukāšanas moduli.

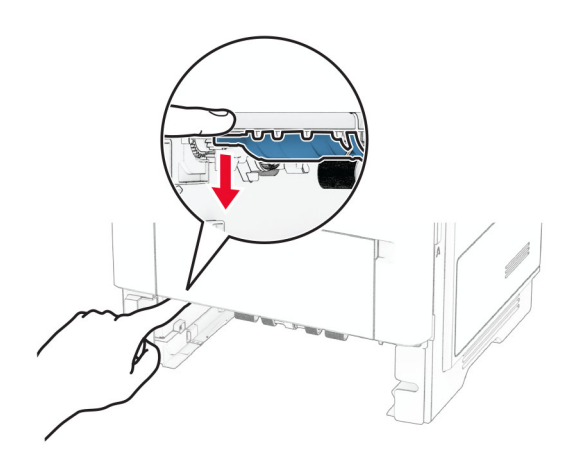

3 Izņemiet iestrēgušo papīru.

Piezīme. Pārliecinieties, vai ir iznemti visi papīra gabalini.

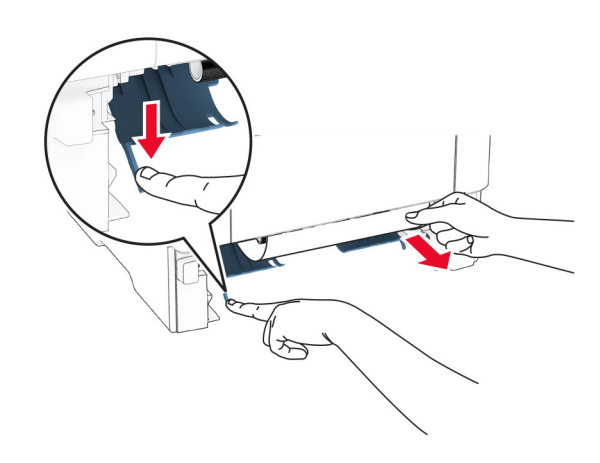

4 Ievietojiet paplāti.

# Papīra sastrēgums paplātēs

1 Izņemiet paplāti.

Brīdinājums — iespējams bojājums: Lai izvairītos no elektrostatiskās izlādes savainojumiem, pirms piekļūt vai pieskarties printera iekšējām daļām, pieskarieties printera metāla korpusam.

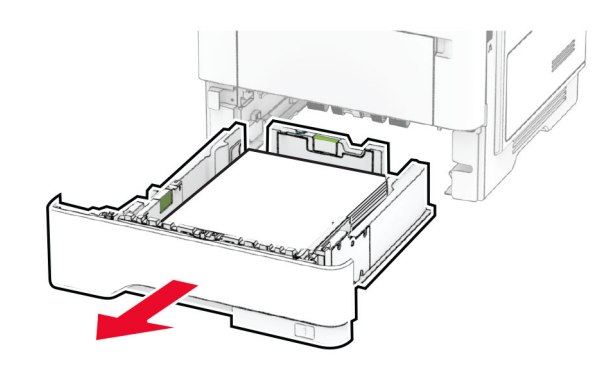

2 Izņemiet iestrēgušo papīru.

Piezīme. Pārliecinieties, vai ir izņemti visi papīra gabaliņi.

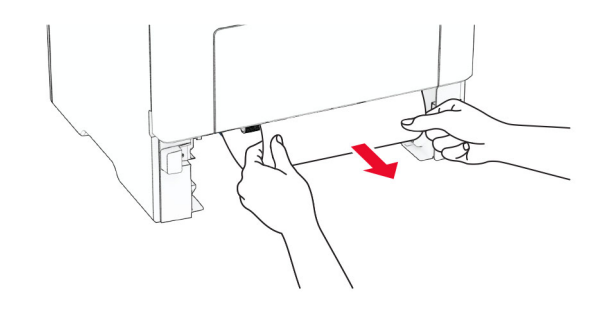

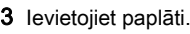

# Papīra sastrēgums daudzfunkciju padevējā

- 1 Izņemiet papīru no daudzfunkciju padevēja.
- 2 Izņemiet iestrēgušo papīru.

Piezīme. Pārliecinieties, vai ir izņemti visi papīra gabaliņi.

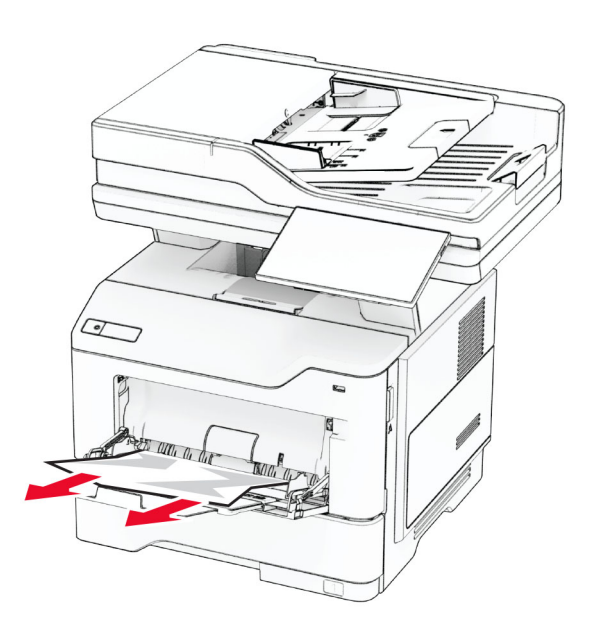

3 Atkārtoti ievietojiet papīru, pēc tam pielāgojiet papīra vadotni.

# Papīra sastrēgums automātiskajā dokumentu padevējā

### Papīra sastrēgums zem ADF augšējā vāka

1 Noņemiet visus oriģinālos dokumentus no ADF paplātes.

#### 2 Atveriet durvis C.

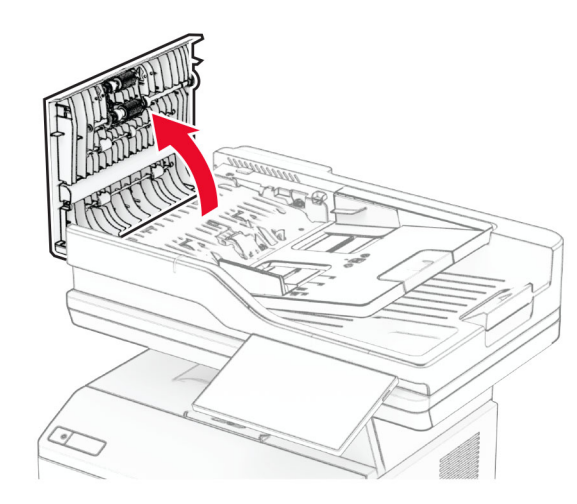

3 Izņemiet iestrēgušo papīru.

Piezīme. Pārliecinieties, vai ir izņemti visi papīra gabaliņi.

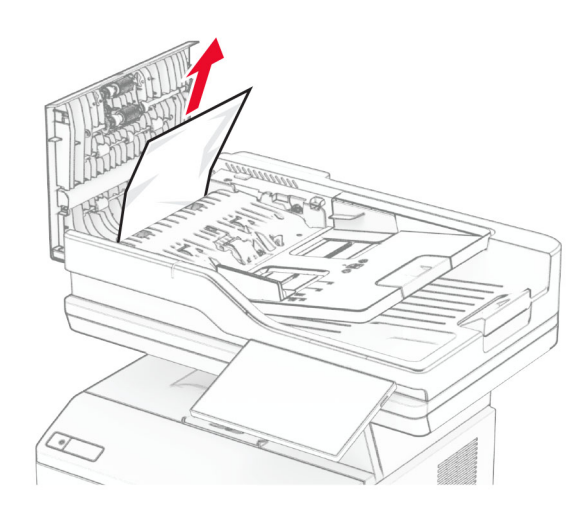

4 Aizveriet durvis C.

### Papīra sastrēgums zem ADF izvades nodalījuma

- 1 Noņemiet visus oriģinālos dokumentus no ADF paplātes.
- 2 Paceliet ADF paplāti un pēc tam izņemiet iestrēgušo papīru.

#### Piezīme. Pārliecinieties, vai ir izņemti visi papīra gabaliņi.

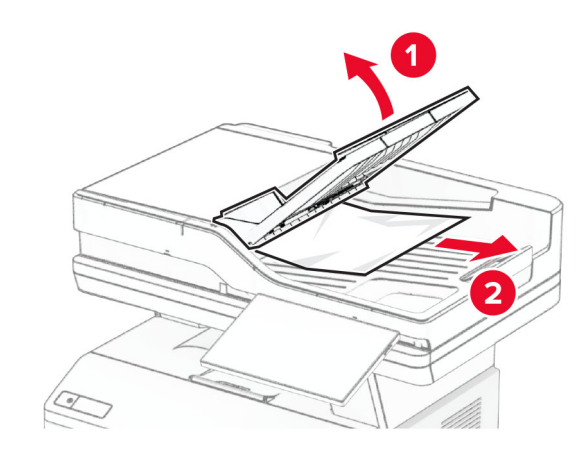

3 Ievietojiet ADF paplāti atpakaļ.